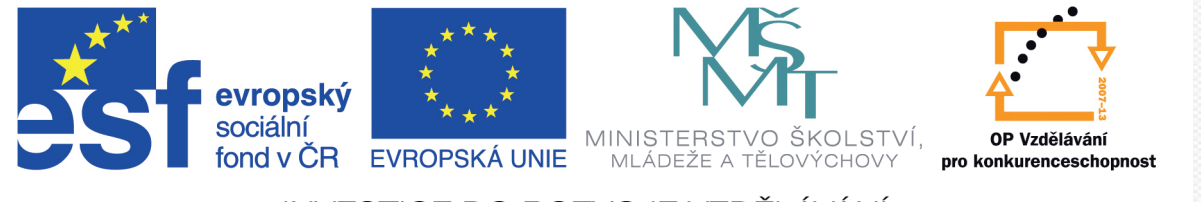

#### **INVESTICE DO ROZVOJE VZDĚLÁVÁNÍ**

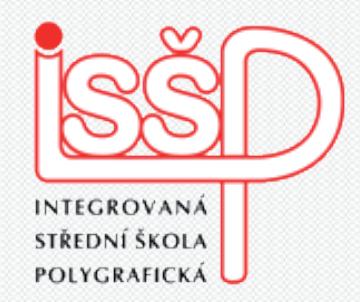

### Prezentace 3. Vylepšení prezentace – stíny

Vytvořil: **Tomáš Fabián** vytvořeno: 15. 9. 2012

Integrovaná střední škola polygrafická,

Brno, Šmahova 110 Šmahova 110, 627 00 Brno

www.isspolygr.cz

Interaktivní metody zdokonalující edukaci na ISŠP CZ.1.07/1.5.00/34.0538

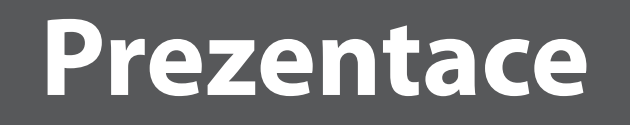

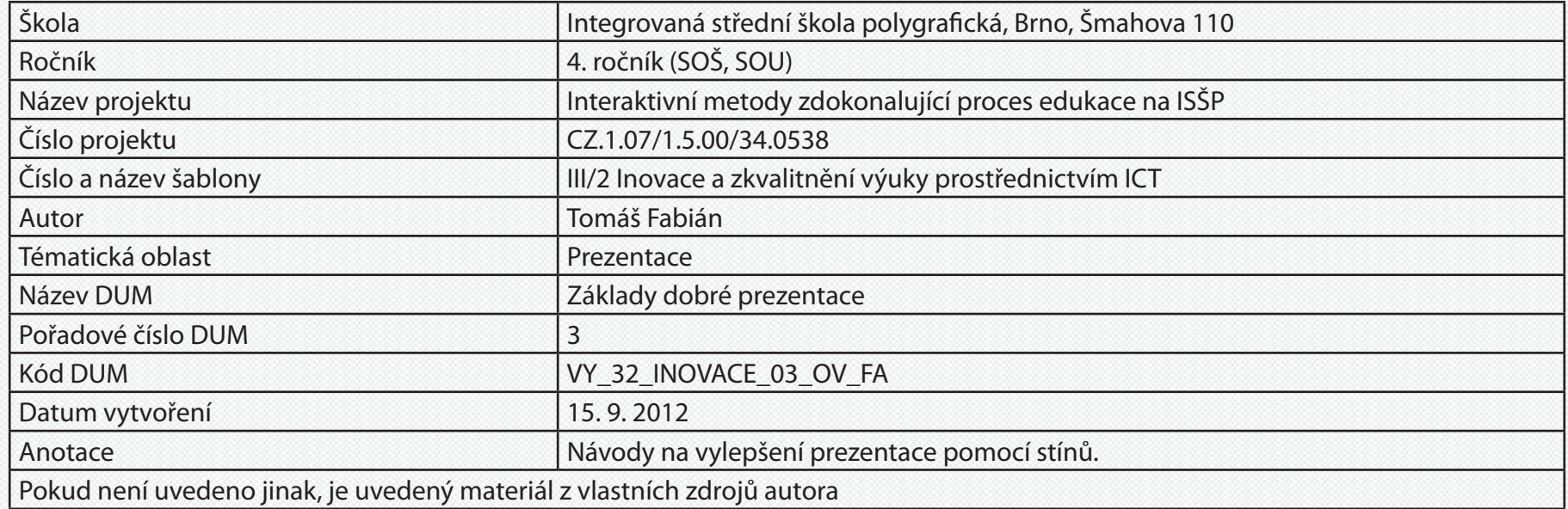

Integrovaná střední škola polygrafická, Brno, Šmahova 110 Šmahova 110, 627 00 Brno

Interaktivní metody zdokonalující edukaci na ISŠP CZ.1.07/1.5.00/34.0538

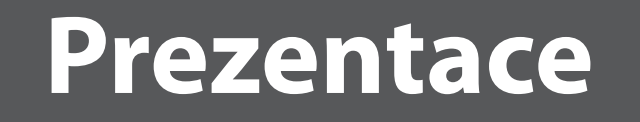

### **Kruhový stín**

– vytvoříme **kruh (L)** a v něm kruhový přehod

– kruh s přechodem zdeformujeme pomocí nástroje **přímý výběr (V)** do tvaru elipsy o velikosti zhruba 1/8 původní velikosti

– vzniklou elipsu uspořádejte zcela dozadu a zarovnejte

Integrovaná střední škola polygrafická, Brno, Šmahova 110 Šmahova 110, 627 00 Brno

Interaktivní metody zdokonalující edukaci na ISŠP CZ.1.07/1.5.00/34.0538

## **Prezentace**

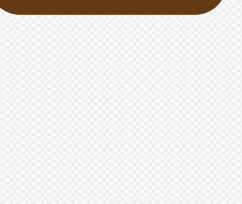

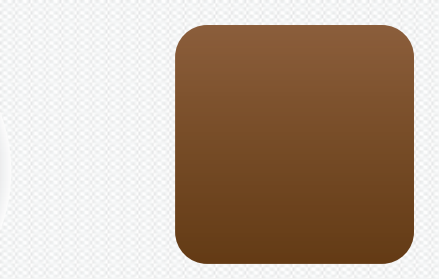

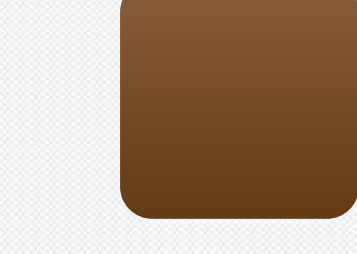

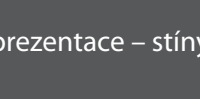

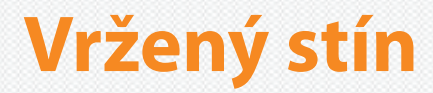

– zkopírujte objekt

– nově vytvořenému objektu vytvořte **lineární přechod**

– přechod zkoste o -40º **objekt > transformovat > zkosit > úhel zkosení -40**

– zdeformujte a zarovnejte

Integrovaná střední škola polygrafická, Brno, Šmahova 110 Šmahova 110, 627 00 Brno

Interaktivní metody zdokonalující edukaci na ISŠP CZ.1.07/1.5.00/34.0538

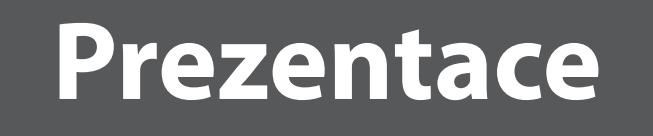

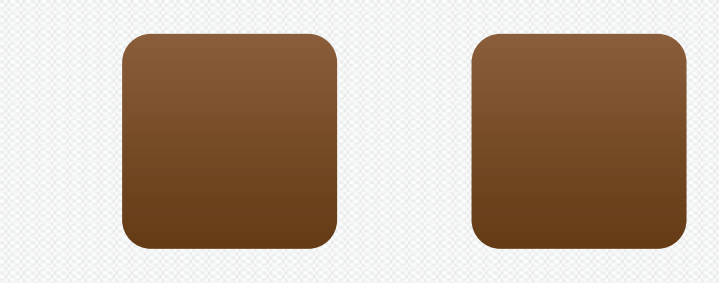

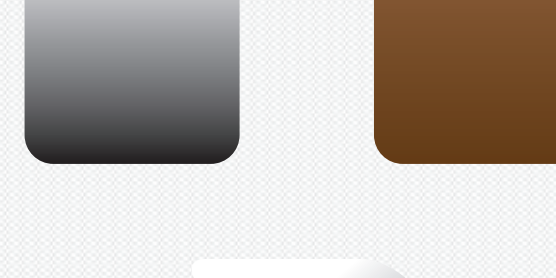

### **Stín v pozadí**

- zkopírujte objekt
- nový objekt přebarvěte na černou
- nyní černému objektu přidejte odsazenou cestu
	- označte objekt > objekt > cesta > odsazená cesta
		- odsazení: 10–20 px (podle velikosti objektu)
		- spoje: ostré
		- limit úkosu: 4
- odsazenou cestu vyplňte bílou barvou
- označte černý objekt a cestu odsazení > vytvořte prolnutí – objekt > prolnutí > volby prolnutí > plynulé barvy > OK – objekt > prolnutí > vytvořit
	-

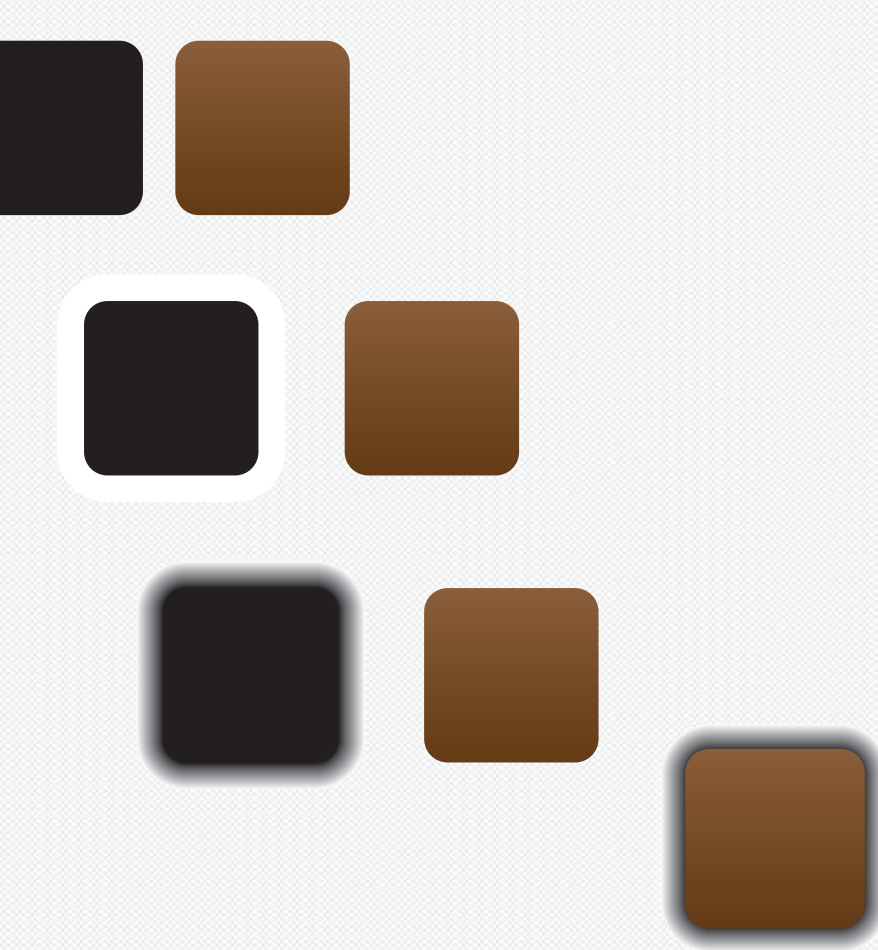

– stín uspořádejte zcela dozadu a umístěte

Integrovaná střední škola polygrafická, Brno, Šmahova 110 Šmahova 110, 627 00 Brno

Interaktivní metody zdokonalující edukaci na ISŠP CZ.1.07/1.5.00/34.0538

# **Prezentace**

### **Odlesk**

- objekt si zkopírujte a otočte o 180º
- nyní vytvořte spodnímu objektu masku krytí

– klikněte na černý čtverec v okně průhlednost

- označte spodní objekt
- **okna > průhlednost > v pravém horním roku > otevřít nabídku > vytvořit masku krytí**

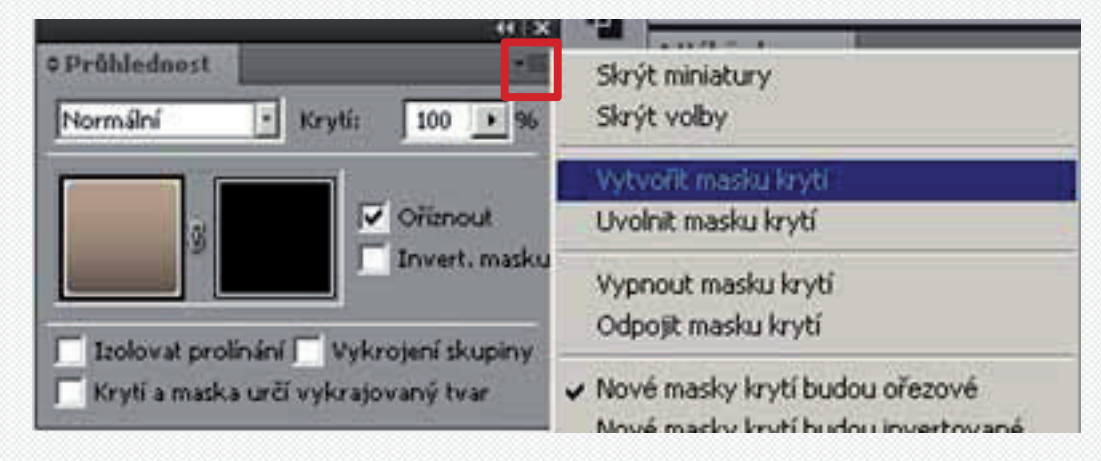

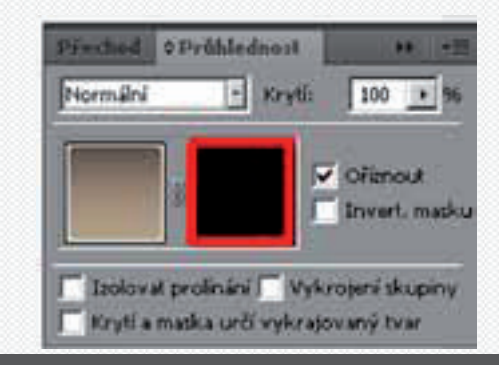

Integrovaná střední škola polygrafická, Brno, Šmahova 110 Šmahova 110, 627 00 Brno

Interaktivní metody zdokonalující edukaci na ISŠP CZ.1.07/1.5.00/34.0538

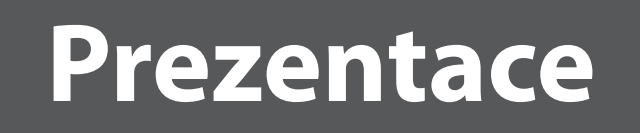

- vytvořte obdelník překrývající spodní objekt (1) a v něm černobílý přechod (2)
- díky přechodu se nám zamaskuje část spodního objektu

– **černé časti přechodu jsou krycí** – **bíle jsou viditelné**

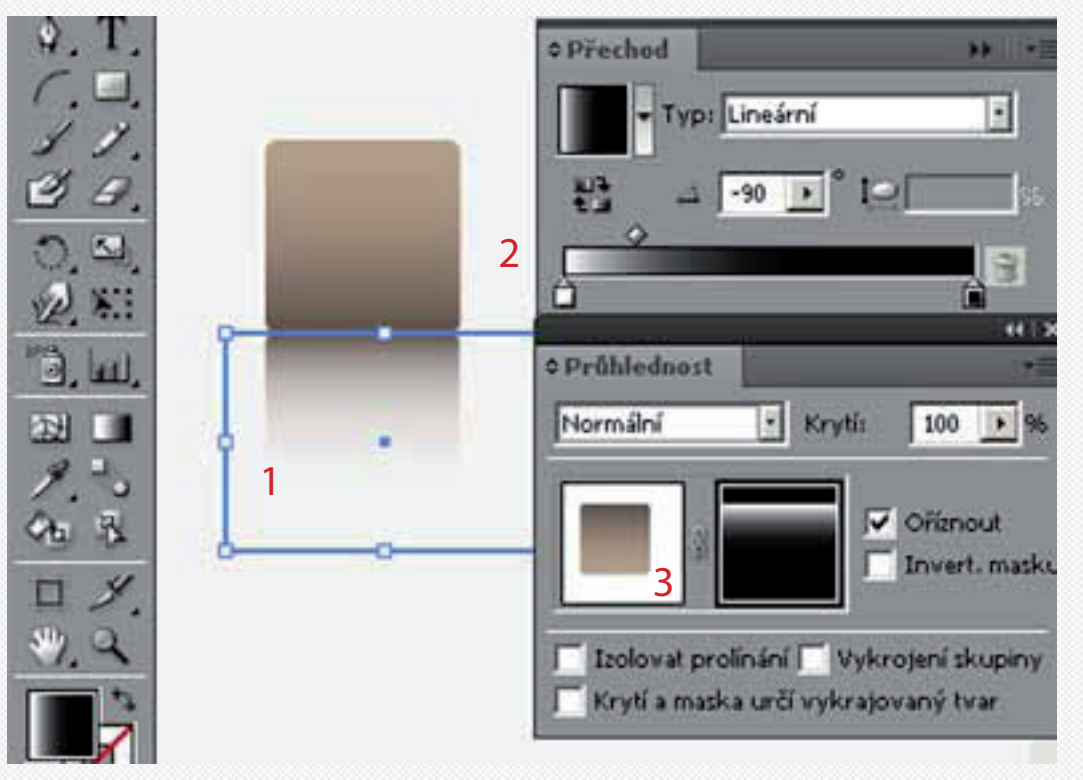

- aby efekt odrazu byl dokonalý požijte efekt rozostření
	- v okně průhlednost klikněte na levé okno se čtvercem (3)
	- **efekt > rozostření > gaussovské rozostření > zvolte hodnotu kolem 3,0 obr.bodů**

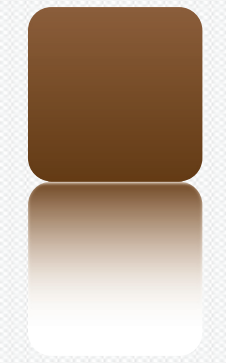

Integrovaná střední škola polygrafická, Brno, Šmahova 110 Šmahova 110, 627 00 Brno

Interaktivní metody zdokonalující edukaci na ISŠP CZ.1.07/1.5.00/34.0538

# **Prezentace**

#### **Zadání úkolu**

Aplikujte všechny předešlé varianty stínů na vámi zvolené vektorové objekty.

Integrovaná střední škola polygrafická, Brno, Šmahova 110 Šmahova 110, 627 00 Brno

Interaktivní metody zdokonalující edukaci na ISŠP CZ.1.07/1.5.00/34.0538

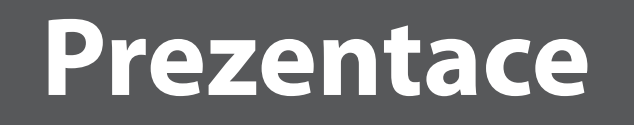